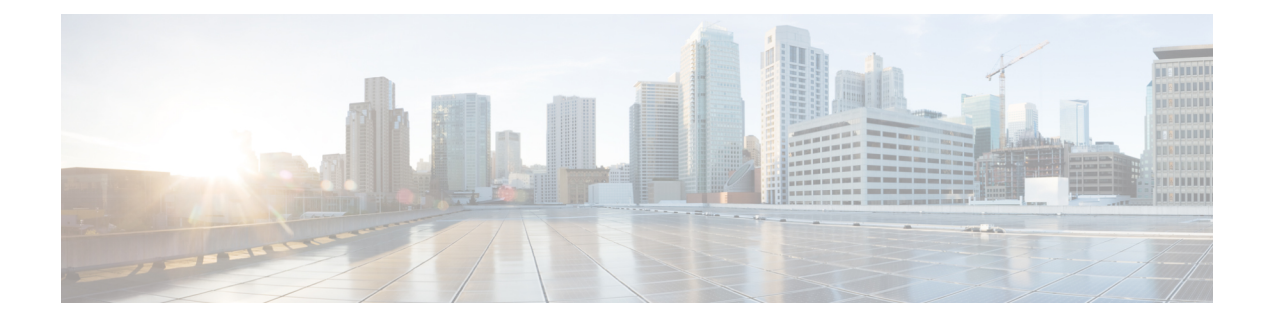

# ハイ アベイラビリティ クラスタの展開シ ナリオの確認

Cisco DNA Center のハイアベイラビリティ(HA)の実装については『*Cisco Digital [Network](https://www.cisco.com/c/en/us/support/cloud-systems-management/dna-center/products-maintenance-guides-list.html) [ArchitectureCenter](https://www.cisco.com/c/en/us/support/cloud-systems-management/dna-center/products-maintenance-guides-list.html)*管理者ガイド』を参照してください。最初にこの情報を確認してから、実稼 働環境にHAを展開するかどうかを決定するようお勧めします。これを選択する場合は、次の タスクを実行します。

- **1.** 次のとおりネットワークに適した導入手順を実行します。
	- [新しい](#page-0-0) HA の展開
	- [標準インターフェイス設定を使用したプライマリノードの既存](#page-1-0) HA の展開
	- [非標準インターフェイス設定を使用したプライマリノードの既存](#page-2-0) HA の展開
- **2.** クラスタノード間でサービス[をサービスの再配布](#page-3-0)します。
- **3.** HA [の展開に関する追加の考慮事項](#page-3-1)を参照し、必要な追加の設定を行います。
	- 新しい HA の展開 (1 [ページ\)](#page-0-0)
	- [標準インターフェイス設定を使用したプライマリノードの既存](#page-1-0) HA の展開 (2 ページ)
	- [非標準インターフェイス設定を使用したプライマリノードの既存](#page-2-0) HA の展開 (3 ページ)
	- [サービスの再配布](#page-3-0) (4 ページ)
	- HA [の展開に関する追加の考慮事項](#page-3-1) (4 ページ)

#### <span id="page-0-0"></span>新しい **HA** の展開

最新の HA クラスタをインストールするには、次の手順を実行します。

ステップ **1** 次のとおり、最初にインストールされたアプライアンスをプライマリノードとして設定します。

• Maglev 設定ウィザードを使用している場合は「Maglev [ウィザードを使用したプライマリノードの設](b_cisco_dna_center_install_guide_1_3_3_0_2ndGen_chapter5.pdf#nameddest=unique_35) [定](b_cisco_dna_center_install_guide_1_3_3_0_2ndGen_chapter5.pdf#nameddest=unique_35)」を参照してください。

- ブラウザベースの設定ウィザードを使用してアプライアンスを設定する場合は、アプライアンスに固 有の「ブラウザベースのウィザードを使用したプライマリノードの設定」のトピックを参照してくだ さい。
	- 44 または 56 [コアアプライアンス](b_cisco_dna_center_install_guide_1_3_3_0_2ndGen_chapter6.pdf#nameddest=unique_37)
	- 112 [コアアプライアンス](b_cisco_dna_center_install_guide_1_3_3_0_2ndGen_chapter7.pdf#nameddest=unique_59)
- ステップ **2** 次のとおりクラスタ内の 2 番目と 3 番目のアプライアンスを設定します。
	- Maglev設定ウィザードを使用している場合は「Maglev[ウィザードを使用したアドオンノードの設定」](b_cisco_dna_center_install_guide_1_3_3_0_2ndGen_chapter5.pdf#nameddest=unique_36) を参照してください。
	- ブラウザベースの設定ウィザードを使用してアプライアンスを設定する場合は、お使いのアプライア ンスに特化した「ブラウザベースのウィザードを使用したアドオンノードの設定」を参照してくださ い。
		- 44 または 56 [コアアプライアンス](b_cisco_dna_center_install_guide_1_3_3_0_2ndGen_chapter6.pdf#nameddest=unique_38)
		- 112 [コアアプライアンス](b_cisco_dna_center_install_guide_1_3_3_0_2ndGen_chapter7.pdf#nameddest=unique_60)

## <span id="page-1-0"></span>標準インターフェイス設定を使用したプライマリノード の既存 **HA** の展開

プライマリノードが必要なインターフェイスケーブル設定を使用する既存のHAクラスタを展 開するには、次の手順を実行します。

ステップ **1** プライマリノードを Cisco DNA Center 1.3.3.0 にアップグレードします。

Cisco DNA Center の現在のリリースへのアップグレードの詳細については、『Cisco DNA Center [アップグ](https://www.cisco.com/c/en/us/td/docs/cloud-systems-management/network-automation-and-management/dna-center/upgrade/b_cisco_dna_center_upgrade_guide.html) [レードガイド](https://www.cisco.com/c/en/us/td/docs/cloud-systems-management/network-automation-and-management/dna-center/upgrade/b_cisco_dna_center_upgrade_guide.html)』を参照してください。

- ステップ **2** プライマリノードで必要なインターフェイスケーブル設定を使用していることを確認します。 「[インターフェイスケーブル接続](b_cisco_dna_center_install_guide_1_3_3_0_2ndGen_chapter2.pdf#nameddest=unique_13)」を参照してください。
- ステップ **3** 仮想 IP アドレスを更新します(仮想 IP アドレスがまだ追加されていない場合)。 「[設定ウィザードを使用したアプライアンスの再設定](b_cisco_dna_center_install_guide_1_3_3_0_2ndGen_chapter9.pdf#nameddest=unique_68)」を参照してください。
- ステップ **4** 次のとおりクラスタ内の 2 番目と 3 番目のアプライアンスを設定します。
	- Maglev設定ウィザードを使用するアプライアンスを設定している場合は「Maglev[ウィザードを使用し](b_cisco_dna_center_install_guide_1_3_3_0_2ndGen_chapter5.pdf#nameddest=unique_36) [たアドオンノードの設定」](b_cisco_dna_center_install_guide_1_3_3_0_2ndGen_chapter5.pdf#nameddest=unique_36)を参照してください。
- ブラウザベースの設定ウィザードを使用してアプライアンスを設定する場合は、お使いのアプライア ンスに特化した「ブラウザベースのウィザードを使用したアドオンノードの設定」を参照してくださ い。
	- 44 または 56 [コアアプライアンス](b_cisco_dna_center_install_guide_1_3_3_0_2ndGen_chapter6.pdf#nameddest=unique_38)
	- 112 [コアアプライアンス](b_cisco_dna_center_install_guide_1_3_3_0_2ndGen_chapter7.pdf#nameddest=unique_60)

ステップ **5** 次のコマンドを入力して GlusterFS のサイズを確認します。

**sudo du -h /data/maglev/srv/maglev-system/glusterfs/mnt/bricks/default\_brick/ | tail -1 | awk '{print \$1}'**

GlusterFS ファイルシステムのサイズが 150 GB を超える場合には、「[非標準インターフェイス設定を使用](#page-2-0) [したプライマリノードの既存](#page-2-0) HA の展開」の手順を実行します。

## <span id="page-2-0"></span>非標準インターフェイス設定を使用したプライマリノー ドの既存 **HA** の展開

プライマリノードが標準以外のインターフェイス設定を使用する既存のHAクラスタを展開す るには、次の手順を実行します。

ステップ **1** プライマリノードを Cisco DNA Center 1.3.3.0 にアップグレードします。

Cisco DNA Center の現在のリリースへのアップグレードの詳細については、『Cisco DNA Center [アップグ](https://www.cisco.com/c/en/us/td/docs/cloud-systems-management/network-automation-and-management/dna-center/upgrade/b_cisco_dna_center_upgrade_guide.html) [レードガイド](https://www.cisco.com/c/en/us/td/docs/cloud-systems-management/network-automation-and-management/dna-center/upgrade/b_cisco_dna_center_upgrade_guide.html)』を参照してください。

ステップ **2** リモートリポジトリのバックアップを作成します。

『Cisco DNA Center [Administrator](https://www.cisco.com/c/en/us/support/cloud-systems-management/dna-center/products-maintenance-guides-list.html) Guide』の「Backup and Restore」の章を参照してください。

- ステップ **3** 必要なインターフェイスケーブル設定を使用して、プライマリノードイメージを作成し直します。 [「インターフェイスケーブル接続](b_cisco_dna_center_install_guide_1_3_3_0_2ndGen_chapter2.pdf#nameddest=unique_13)」と「Cisco DNA Center ISO [イメージのインストール」](b_cisco_dna_center_install_guide_1_3_3_0_2ndGen_chapter4.pdf#nameddest=unique_47)を参照してくだ さい。VIP がプライマリノードで正しく設定されていることを確認します。
- ステップ **4** プライマリノードで、バックアップ中に選択したパッケージと同じ一連のパッケージをインストールしま す。
- ステップ **5** ステップ 2 で作成したバックアップファイルを使用して、リモートリポジトリのデータを復元します。
- ステップ **6** 次のとおりクラスタ内の 2 番目と 3 番目のアプライアンスを設定します。
	- Maglev設定ウィザードを使用するアプライアンスを設定している場合は「Maglev[ウィザードを使用し](b_cisco_dna_center_install_guide_1_3_3_0_2ndGen_chapter5.pdf#nameddest=unique_36) [たアドオンノードの設定](b_cisco_dna_center_install_guide_1_3_3_0_2ndGen_chapter5.pdf#nameddest=unique_36)」を参照してください。
- ブラウザベースの設定ウィザードを使用してアプライアンスを設定する場合は、お使いのアプライア ンスに特化した「ブラウザベースのウィザードを使用したアドオンノードの設定」を参照してくださ い。
	- 44 または 56 [コアアプライアンス](b_cisco_dna_center_install_guide_1_3_3_0_2ndGen_chapter6.pdf#nameddest=unique_38)
	- 112 [コアアプライアンス](b_cisco_dna_center_install_guide_1_3_3_0_2ndGen_chapter7.pdf#nameddest=unique_60)

### <span id="page-3-0"></span>サービスの再配布

Cisco DNA Center の HA の実装については『*Cisco Digital Network [Architecture](https://www.cisco.com/c/en/us/support/cloud-systems-management/dna-center/products-maintenance-guides-list.html) Center* 管理者ガ [イド](https://www.cisco.com/c/en/us/support/cloud-systems-management/dna-center/products-maintenance-guides-list.html)』を参照してください。最初にこの情報を確認してから、実稼働環境にHAを展開するか どうかを決定するようお勧めします。展開を選択する場合は、次のとおりクラスタノード間で サービスを再配布することによって HA の動作を最適化します。

**1.** ホームページで [ ] をクリックし、**[**システム設定(**System Settings**)**]** を選択します。

[システム360(System 360)] タブは、デフォルトで表示されます。

**2.** [ホスト (Hosts) ] 領域で、[サービス配布の有効化 (Enable Service Distribution) ] をクリッ クします。

**[**サービス配布の有効化(**Enable Service Distribution**)**]**をクリックすると、Cisco DNA Center がメンテナンスモードになります。このモードではサービスの再配布が完了するまで Cisco DNA Centerを使用できません。HA展開のスケジュールを設定する場合は、このことを考慮す る必要があります。

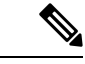

Cisco DNA Center は、データベースの復元、システムアップグレード(パッケージアップグ レードではない)の実行、HA のサービス再配布の有効化を実行するたび、(前述のとおり) メンテナンスモードになります。 (注)

### <span id="page-3-1"></span>**HA** の展開に関する追加の考慮事項

既存の HA の導入では、次の追加設定を行う必要があります。

既知のHAのバグと回避策については、『Cisco Digital Network [ArchitectureCenter](https://www.cisco.com/c/en/us/support/cloud-systems-management/dna-center/products-release-notes-list.html)リリースノー [ト』](https://www.cisco.com/c/en/us/support/cloud-systems-management/dna-center/products-release-notes-list.html)の「未解決のバグ - HA」を参照してください。 (注)

#### テレメトリ

(VIP を有効にせずに)デバイスのテレメトリを有効にした場合には、次の手順を実行しま す。

ステップ **1 maglev-config update** コマンドを使用して、クラスタ VIP を更新します。

ステップ **2** デバイスでテレメトリを無効にします。

- **1.** Cisco DNA Center ホームページで **[Tools]** エリアの **[Netwotk Telemetry]** を選択します 。 **[Telemetry]** ウィンドウが表示されます。
- **2.** [Site View] タブをクリックします。
- **3.** テレメトリを無効にするデバイスのチェックボックスをオンにします。次に、**[Actions]** > **[Disable Telemetry]** を選択します。

ステップ **3** 以前デバイスに関連付けたプロファイルを使用して、テレメトリをもう一度有効にします。

#### ワイヤレス コントローラ

ネットワーク内のワイヤレスコントローラを Cisco DNA Center の新しい VIP で更新する必要が あります。

I